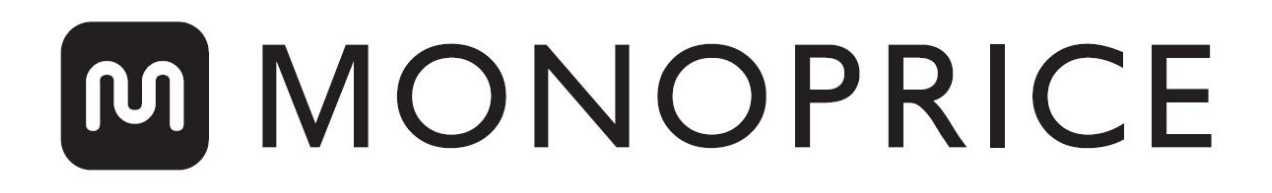

# Stampante 3D MP10

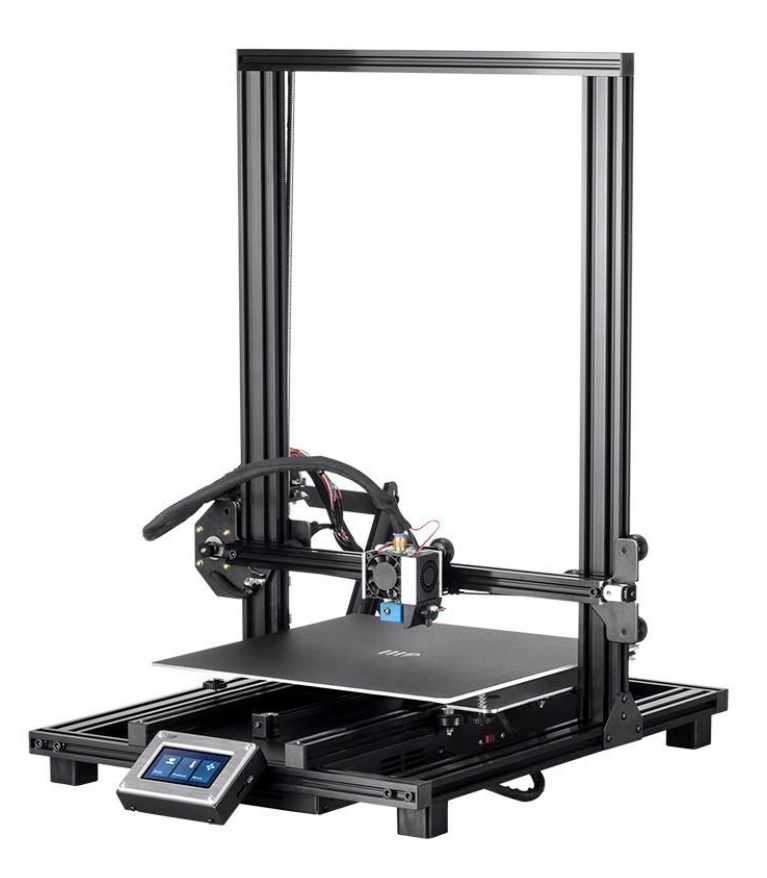

P/N 34437, 34577, 34578

# Manuale dell'utente

## **CONTENUTI**

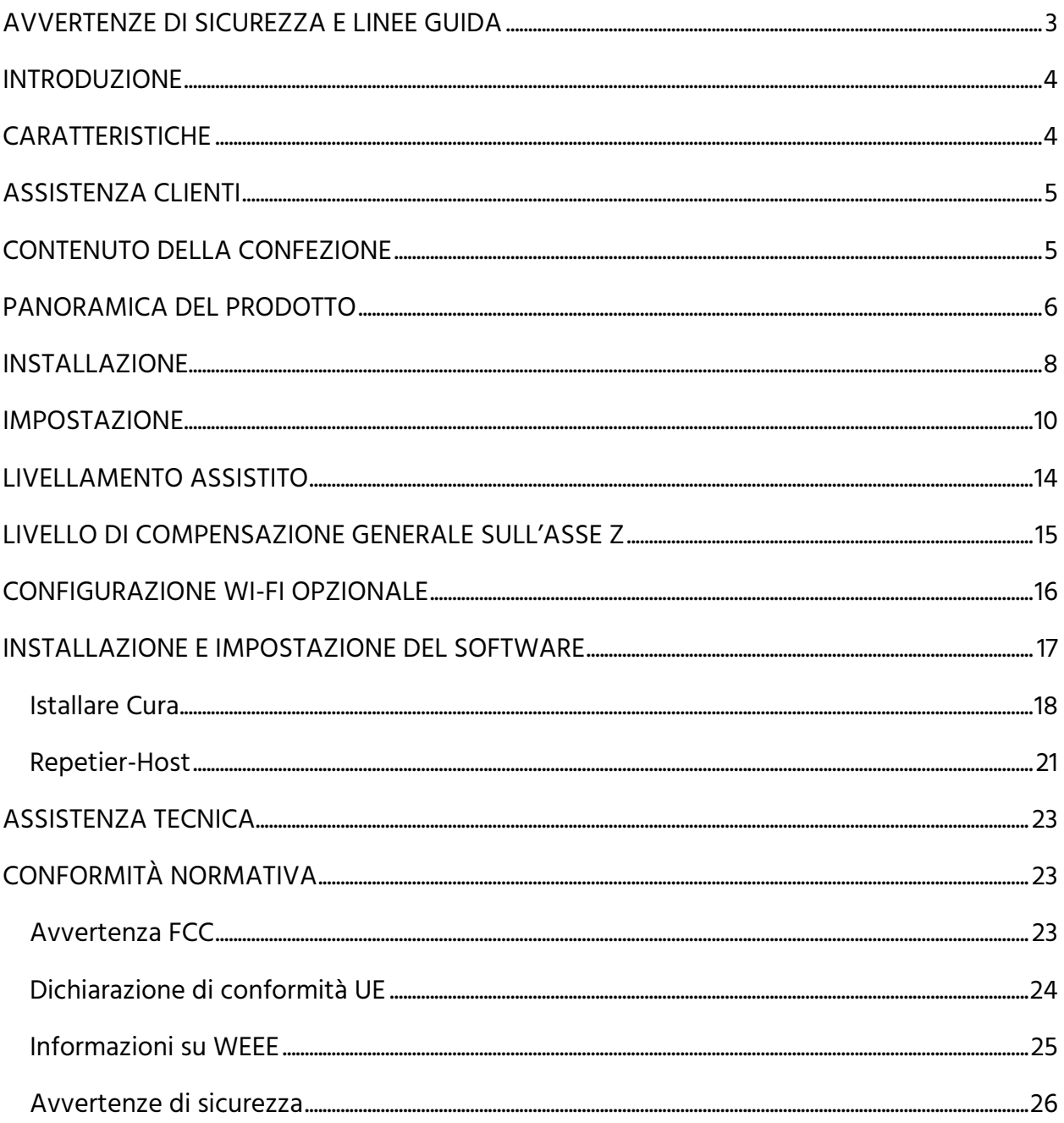

#### <span id="page-2-0"></span>AVVERTENZE DI SICUREZZA E LINEE GUIDA

- Fare attenzione a non danneggiare la patina PC presente sulla piastra di montaggio.
- Fare attenzione a non toccare le parti calde, compresi i blocchi di calore, l'ugello dell'estrusore, il filamento estruso e la piastra riscaldata.
- Non indossare guanti durante il lavoro o la riparazione, onde evitare di impigliarsi.
- Tenere la stampante e tutti gli accessori fuori dalla portata dei bambini.
- Non rimuovere o scollegare il cavo USB quando si stampa da un computer.
- Non tirare o torcere in nessun momento il cavo nero.
- Non forzare o strappare nulla durante la rimozione dell'imballaggio e l'installazione. Farlo potrebbe danneggiare la stampante e/o i suoi accessori.
- Non toccare l'interno della stampante durante l'uso.
- Lasciare sempre raffreddare la stampante e il filamento estruso prima di toccare la parte interna.
- Assicurarsi che la stampante sia spenta e scollegata dalla sua fonte di alimentazione prima di effettuare riparazioni o interventi di manutenzione.
- Non installare il dispositivo su una superficie instabile, in quanto potrebbe cadere e causare lesioni personali o danni al dispositivo e/o ad altre apparecchiature.
- Non sottoporre il prodotto a forze estreme, urti o sbalzi di temperatura o umidità.
- Questo dispositivo è destinato esclusivamente all'uso interno.
- Non lasciare il dispositivo a contatto con acqua o umidità in nessun modo. Non collocare bevande o altri contenitori che contengono liquidi sopra o in prossimità dell'apparecchio. Nel caso in cui l'umidità dovesse penetrare nel dispositivo, scollegarlo immediatamente dalla presa di corrente e lasciarlo asciugare completamente prima di ripristinare l'alimentazione.
- Non toccare il dispositivo, il cavo di alimentazione o altri cavi collegati con le mani bagnate.
- Utilizzare solo in un'area ben ventilata. Non utilizzare in spazi ristretti e ravvicinati.
- Prima dell'uso, controllare che l'unità e il cavo di alimentazione non presentino danni fisici. Non utilizzare in caso di presenza di danni fisici.
- Prima di collegare l'unità a una presa di corrente, assicurarsi che questa eroghi lo stesso tipo e lo stesso livello di potenza richiesta dal dispositivo.
- Scollegare il dispositivo dalla fonte di alimentazione quando non è in uso.
- Fare attenzione a non danneggiare il cavo di alimentazione. Evitare che il dispositivo venga piegato, schiacciato, calpestato o che si aggrovigli con altri cavi. Assicurarsi che il cavo di alimentazione non rappresenti un potenziale pericolo di inciampare.
- Non scollegare mai l'unità tirando il cavo di alimentazione. Afferrare sempre la spina o il corpo dell'adattatore.

#### <span id="page-3-0"></span>INTRODUZIONE

Grazie per aver acquistato questa stampante 3D di Monoprice! Questa stampante è dotata di un singolo estrusore, che è in grado di stampare in PLA, ABS e altri materiali. È possibile stampare da un PC Windows® o Mac® tramite connessione USB o stampare da file di modelli 3D memorizzati su una scheda di memoria, senza bisogno di un collegamento ad un PC di alcun tipo. Questa stampante è di facile installazione e di facile utilizzo, attenendosi alle istruzioni contenute in questo manuale.

#### <span id="page-3-1"></span>**CARATTERISTICHE**

- Testina di stampa ad estrusione singola
- Può stampare PLA, ABS, legno, rame, acciaio, bronzo e altri materiali
- Design con telaio aperto, per facilitare l'uso e la manutenzione
- Include una scheda di memoria con Cura, Repetier-Host e un modello 3D di esempio

## <span id="page-4-0"></span>ASSISTENZA CLIENTI

Il servizio di assistenza clienti Monoprice si impegna per garantire che la vostra esperienza di ordine, acquisto e consegna non sia seconda a nessuno. Nel caso in cui il vostro ordine presenti qualche problema, vi preghiamo di darci l'opportunità di rimediare. Potete contattare un rappresentante del Servizio Clienti Monoprice tramite il collegamento Live Chat sul nostro sito web, www.monoprice.com o via e-mail all'indirizzo: support@monoprice.com. Per gli orari e i link per l'assistenza, consultare il sito internet.

### <span id="page-4-1"></span>CONTENUTO DELLA CONFEZIONE

Accertarsi che tutti gli articoli elencati di seguito siano presenti nella confezione. Nel caso in cui qualcosa manchi o sia difettoso, contattare l'Assistenza Clienti Monoprice per la sostituzione.

1x Stampante 3D 1x Porta filamento 2x Staffe del telaio 1x Raschietto in plastica 1x Cavo USB 1x Scheda di memoria 4x Chiavi a brugola (2mm, 2,5mm, 3mm, 4mm) 5x Viti M5x20 13x Viti M4x6 1x Chiave aperta (8mm) 1x Cavo di alimentazione AC 1x Manuale dell'utente

#### <span id="page-5-0"></span>PANORAMICA DEL PRODOTTO

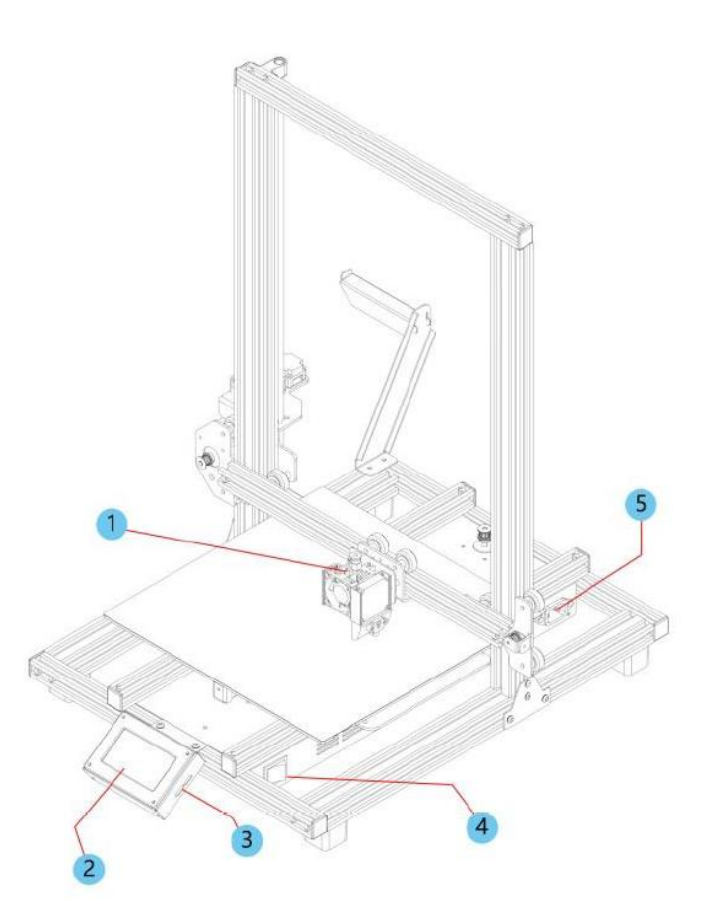

- 1. Estrusore
- 2. Schermo touch LCD
- 3. Porte per micro USB e microSD™
- 4. Interruttore di accensione
- 5. Spina di alimentazione AC

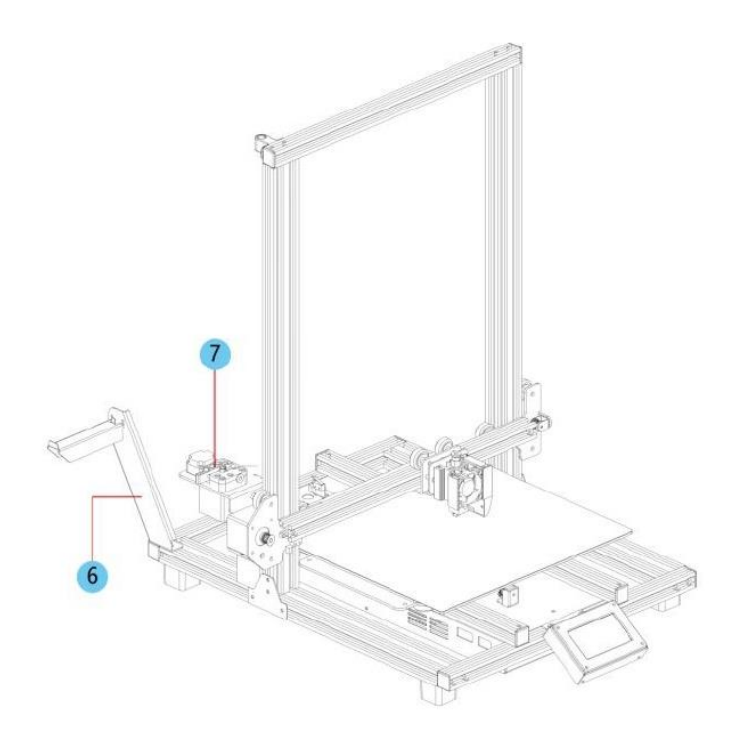

- 6. Porta filamento
- 7. Meccanismo di alimentazione

#### <span id="page-7-0"></span>INSTALLAZIONE

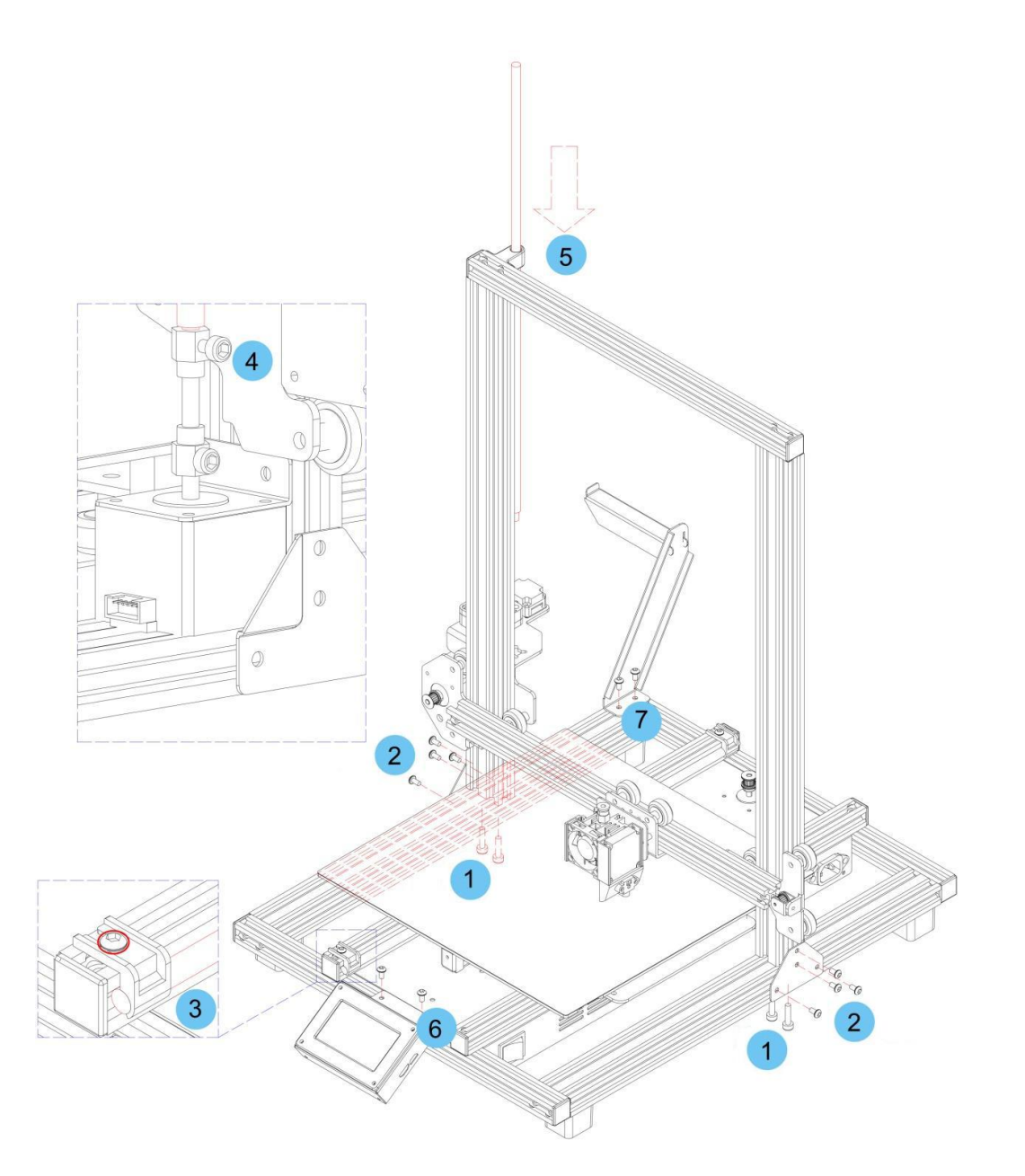

Tutte le istruzioni presuppongono che stiate guardando la parte anteriore della stampante durante l'assemblaggio.

1. Utilizzare il materiale di imballaggio per posizionare la stampante su un lato in modo da poter vedere i fori sul fondo. Posizionare la parte verticale del telaio in posizione opposta rispetto ai fori nella parte inferiore del telaio, allineare i buchi nel fondo del telaio con quelli sul telaio orizzontale, quindi utilizzare la chiave esagonale da 2,5

mm inclusa e le 4 viti M5x20 per fissare il telaio verticale a quello orizzontale (2 viti su ogni lato).

- 2. Posizionare la stampante sui piedini in modo da poter accedere ad entrambi i lati. Collocare le 2 Staffe del Telaio. Quella con il rientro dovrebbe essere installata sul lato sinistro e sul retro. Allineare i dadi a T nelle sezioni verticale e orizzontale del telaio con i fori nelle staffe. Usando la chiave esagonale da 4 mm inclusa e 8 viti M4x6, fissare le staffe nella zona di incontro tra le sezioni del telaio verticale e orizzontale.
- 3. La Vite Conduttrice dell'Asse Z è sistemata nella Barra del Carrello dell'Asse Y di Sinistra ed è fissata in posizione usando due staffe in plastica. Utilizzare la chiave esagonale da 2,5 mm per rimuovere le staffe in plastica. Avrete bisogno di spostare indietro il letto per accedere alla staffa più indietro. Togliete la Vite Conduttrice dell'Asse Z dalla Barra del Carrello dell'Asse Y di Sinistra, quindi sostituire le staffe in plastica e serrare le viti per fissarle in posizione.
- 4. Usando la chiave esagonale da 3 mm inclusa, allentare la vite nella parte superiore dell'accoppiamento motore, in modo da poter inserire la Vite Conduttrice dell'Asse Z .
- 5. Inserire la Vite Conduttrice dell'Asse Z attraverso il foro nella cima del telaio, quindi infilarla attraverso il foro nell'alloggiamento dell'estrusore fino a quando la parte non infilata della vite è completamente inserita nell'accoppiamento motore. Quando è inserita correttamente, la parte superiore sarà allineata al telaio. Stringere la vite allentata nella fase precedente per fissare la Vite Conduttrice dell'Asse Z al motore.
- 6. Utilizzando la chiave esagonale da 2,5 mm e 2 viti M4x6, fissare il Modulo Display LCD al telaio della stampante. Inserire la spina nella parte posteriore del modulo.
- 7. Allineare i dadi a T nel telaio con i fori sul supporto del filamento, quindi utilizzando la chiave esagonale da 2,5 mm e 2 viti M4x6, fissare il supporto del filamento al telaio.
- 8. Montare l'hotend dell'estrusore alla staffa sul Sostegno dell'Asse X allineando le aste di posizionamento e i magneti. Assicurarsi che i cavi siano in cima.

9. Inserire i tre cavi connettori nelle opportune connessioni nella facciata sul lato sinistro del Carrello dell'Asse Y di Sinistra, sotto la posizione in cui è sistemata la Vite Conduttrice dell'Asse Z citata al punto 3 più sopra.

#### <span id="page-9-0"></span>IMPOSTAZIONE

Attenzione! Accertarsi di non rimuovere o danneggiare la superficie di stampa sulla piattaforma di costruzione. Questa patina è essenziale per garantire che il modello 3D aderisca correttamente alla piattaforma di costruzione durante la stampa. Se lo strato si deteriora o si esaurisce, sostituirlo con nastro per verniciatura, nastro Kapton® o normale nastro adesivo.

Per preparare la stampante all'uso, procedere come descritto di seguito.

- 1. Posizionare la stampante su una superficie piana e stabile, con abbondante ventilazione e vicina a una presa di corrente AC.
- 2. Assicurarsi che l'interruttore sia in posizione OFF. Inserire il cavo di alimentazione AC in dotazione nella presa del connettore di alimentazione AC sul lato destro della stampante, quindi inserire l'altra estremità in una presa di corrente AC nelle vicinanze. Portare l'interruttore in posizione ON.
- 3. Inserire la scheda di memoria inclusa nello slot sul lato destro del modulo LCD.
- 4. Toccare il pulsante Preriscaldamento nel menu principale.

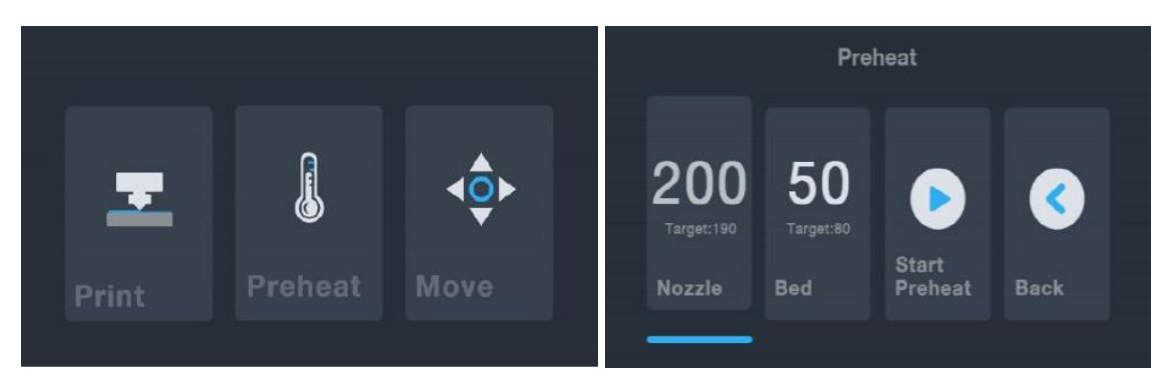

5. Toccare il pulsante Ugello, quindi impostare la temperatura dell'ugello sul valore scelto. Il valore scelto dipende dal tipo di filamento utilizzato. Per il campione di filamento PLA incluso, la temperatura deve essere compresa tra 200 ~ 220 °C.

- 6. Toccare il pulsante Piastra, quindi impostare la temperatura a quella prevista per il proprio tipo di filamento.
- 7. Toccare il pulsante Avvio Preriscaldamento. La stampante avvierà il preriscaldamento dell'ugello e del letto della stampa termica al valore scelto, e il pulsante Avvio Preriscaldamento cambierà in Stop Pre-riscaldamento. I pulsanti Ugello e Letto mostreranno le temperature man mano che cambiano.
- 8. Mentre la stampante si riscalda, aprire il filamento. Usando un paio di forbici o tronchesi, tagliare diagonalmente l'estremità del filamento per fare un punto, come mostrato nelle immagini sottostanti. Posizionare la bobina del filamento sul porta filamento.

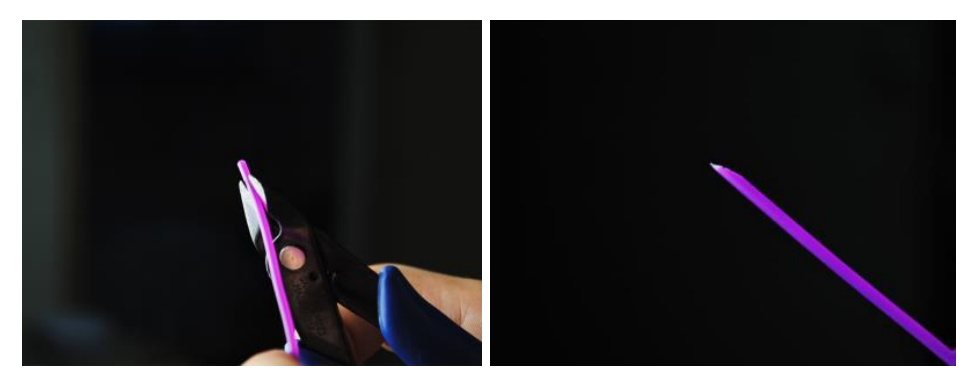

9. Toccare il pulsante Indietro nel Menu Preriscaldamento per tornare al Menu Principale, quindi toccare il pulsante Spostamento nel Menu Principale per accedere

al Menu Spostamento. Toccare il pulsante nella colonna Z per sollevare l'estrusore di circa 3 ~ 5 cm sopra la piattaforma di costruzione.

10. Mentre si schiaccia la leva sul Meccanismo di Alimentazione, inserire il filamento e spingerlo nell'apertura. Continuare a spingere finché non si sente resistenza perché urta contro l'hotend. Questo dovrebbe essere circa 30 cm di filamento. Rilasciare la leva sull'Alimentazione del Meccanismo.

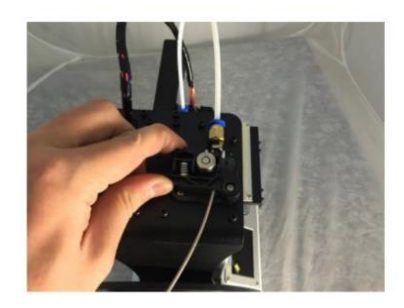

11. Toccare il pulsante **inter alla colonna E sul Menu Spostamento** per alimentare il filamento nell'estrusore/hotend. Continuare a toccare il pulsante fino a estrudere diversi centimetri di filamento.

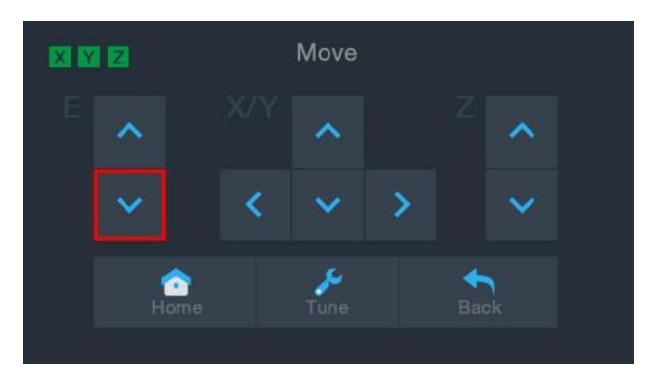

- 12. Usando il raschietto di plastica incluso, pulire il filamento estruso dall'ugello e dalla piattaforma di costruzione. È normale che il filamento fuoriesca dall'ugello mentre la stampante è calda.
- 13. Toccare il pulsante del menu Sposta per tornare al menu principale.
- 14. Toccare il pulsante Stampa sul Menu Principale. La stampante leggerà i contenuti della scheda di memoria e li visualizzerà sullo schermo. Toccare il file cat.gcode per avviare la stampa del modello. La stampa di esempio può richiedere fino a 3 ore per la stampa.

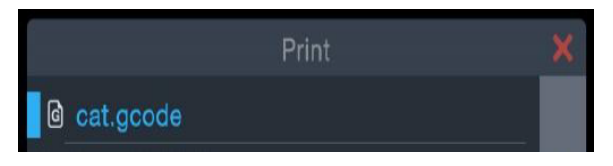

15. Dopo aver stampato il primo strato, toccare il pulsante Pausa o Annulla per interrompere la stampa.

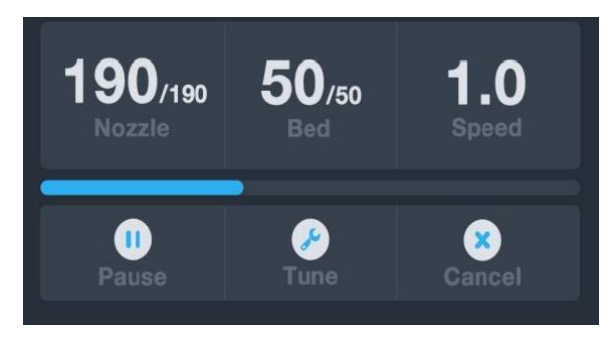

16. Confrontare il primo strato con le immagini della tabella sottostante per determinare se la piattaforma di costruzione deve essere livellata o meno. Se necessita di regolazione, toccare il pulsante Annulla sul Menu Stampa per interrompere la stampa. Apparirà il Menu Principale.

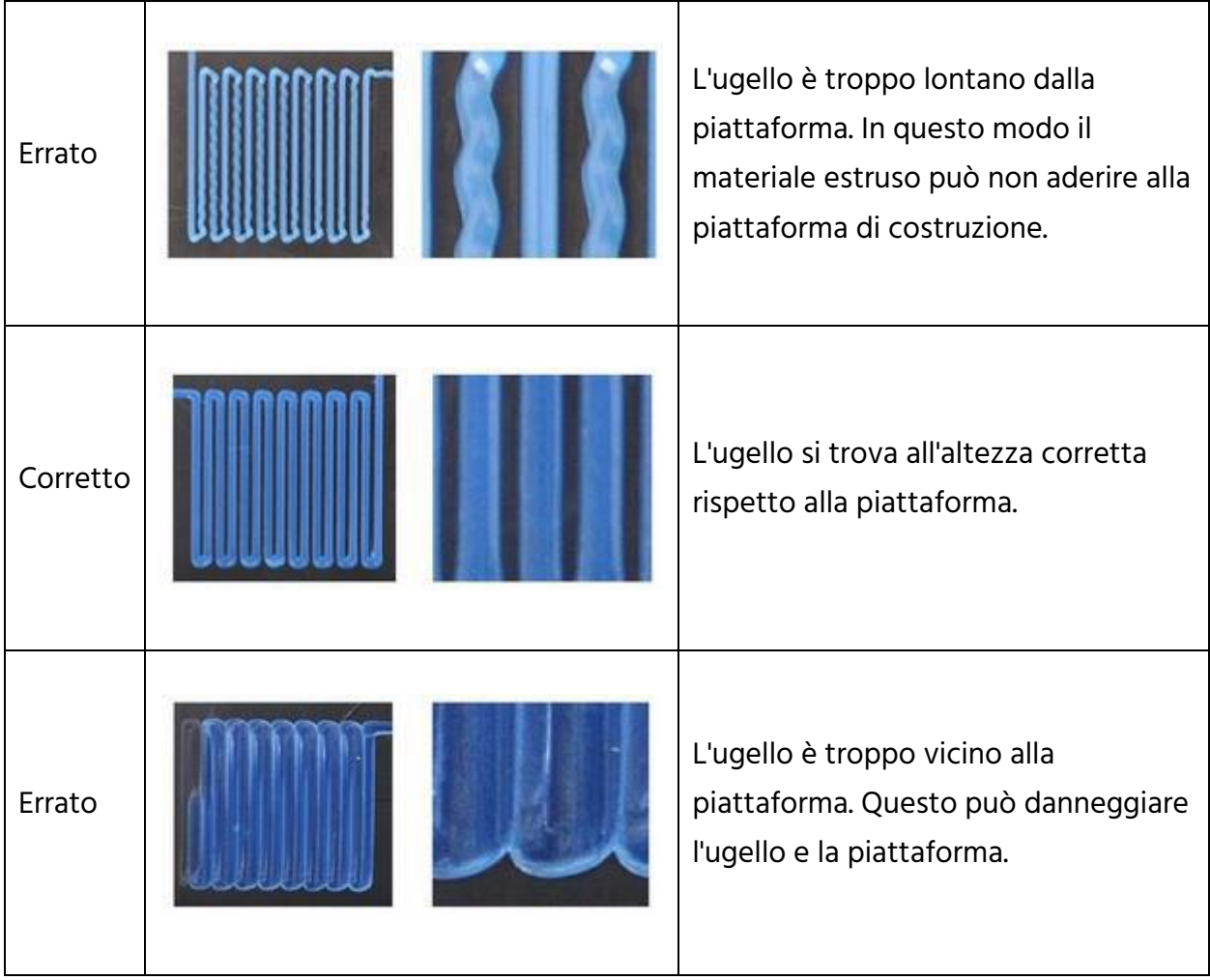

## <span id="page-13-0"></span>LIVELLAMENTO ASSISTITO

Se la distanza tra l'ugello e la piattaforma di costruzione non è corretta, utilizzare la funzione Livellamento automatico per regolare la distanza. È preferibile eseguire l'livellamento automatico prima del primo utilizzo della stampante, oppure dopo averla spostata.

Nota: la funzione di livellamento automatico determinerà le compensazioni per ogni posizione su una griglia 5"x5". Non imposterà la compensazione generale dell'asse Z rispetto alla distanza dalla base. Questo valore viene impostato regolando la compensazione durante la stampa o nel menu di avvio della funzione di livellamento automatico. Vedere la sezione LIVELLO DI COMPENSAZIONE GENERALE SULL'ASSE Z di seguito per i dettagli.

1. Con la stampante accesa e il menu principale visualizzato, toccare il pulsante Sposta nel menu principale, quindi toccare il pulsante Regola nel menu Sposta per accedere al Menu di impostazione della compensazione.

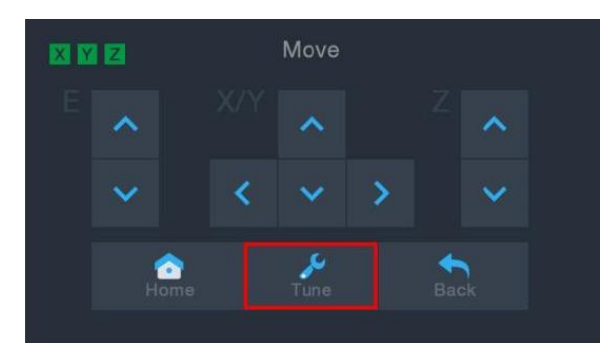

2. Toccare il pulsante Auto Livello. La stampante si sposterà in punti diversi e misurerà la distanza dall'ugello al letto di stampa per stabilire la compensazione locale corretta in ogni punto. Questa funzione funziona solo con il letto di stampa in metallo, che è standard sulla stampante MP10.

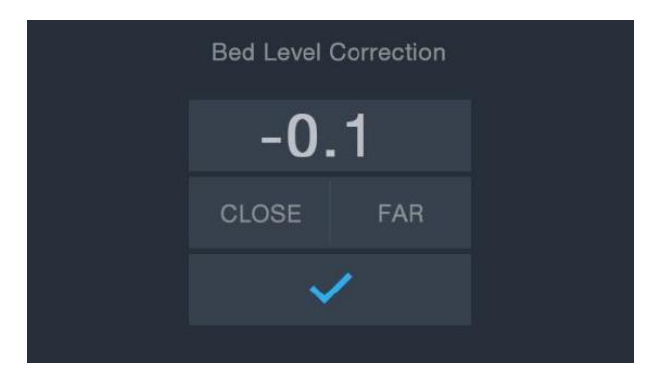

3. Toccare il pulsante Spostamento sul Menu Principale per accedere al Menu

Spostamento, quindi toccare il bottone nella colonna Z per sollevare l'estrusore di circa 3 ~ 5 cm sopra la piattaforma di costruzione.

- 4. Usando il raschietto di plastica incluso, pulire il filamento estruso dal letto e dall'hotend.
- 5. Toccare il pulsante Regolazione sul Menu Spostamento per accedere al Menu Impostazione Regolazione. Se l'ugello era troppo vicino, toccare il pulsante ALLONTANARE. Se l'ugello era troppo lontano, toccare il pulsante AVVICINARE. Questo regola la compensazione Z di 0,1 mm.
- 6. Riavviare la stampa seguendo i passaggi 14-16 nella sezione *INSTALLAZIONE* gui sopra.

#### <span id="page-14-0"></span>LIVELLO DI COMPENSAZIONE GENERALE SULL'ASSE Z

Durante la stampa del modello, è possibile utilizzare questa funzione per affinare la distanza tra l'ugello e il letto. Toccare il pulsante Regolazione per accedere al Correzione Livello del Letto, quindi toccare ALLONTANARE o AVVICINARE per aumentare o ridurre lo spazio tra l'ugello e il letto. Questo può aiutare a ottenere un buon primo strato, ma far attenzione a consentire alla stampante un breve periodo di tempo per eseguire la modifica.

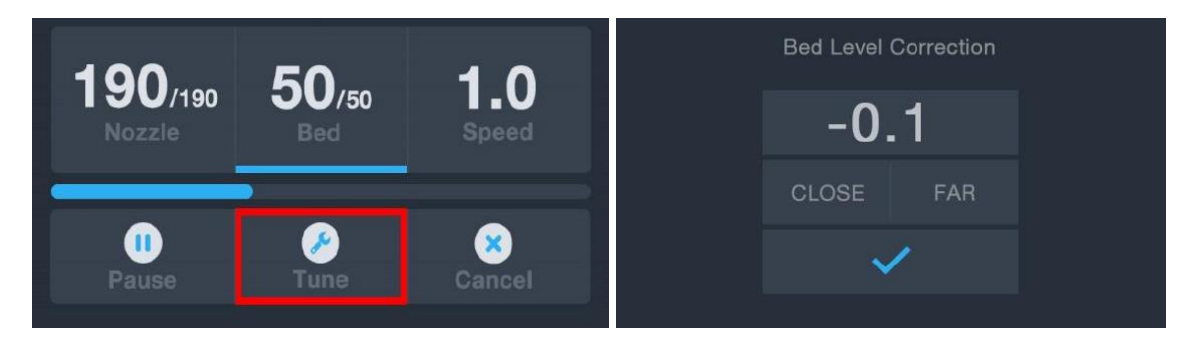

### <span id="page-15-0"></span>CONFIGURAZIONE WI-FI OPZIONALE

È possibile connettere la stampante in modalità wireless a una rete Wi-Fi® a 2,4 GHz per stampare i modelli dal proprio telefono o tablet Android™. Eseguire le operazioni seguenti per configurare la connessione Wi-Fi del proprio dispositivo.

- 1. Aprire Notepad sul proprio PC per creare un nuovo file.
- 2. Copiare nel file di testo vuoto la sequenza gcode riportata qui sotto.
- 3. Sostituire l'SSID riportato nel gcode con l'SSID della propria rete, e la PASSWORD contenuta nel gcode con la password della propria rete. Nella password non deve essere presente nessun punto e virgola.
- 4. Salvare il file con il nome WiFi.gcode su una scheda microSD<sup>™</sup>
- 5. Inserire la scheda microSD nell'apposito alloggiamento della stampante.
- 6. Selezionare Stampa dal Main Menu della stampante. La stampante leggerà il contenuto della scheda microSD™.
- 7. Individuare e selezionare il file WiFi.gcode. Una volta avvenuto l'allineamento della testina di stampa, il procedimento è concluso e la stampante dovrebbe essere connessa alla propria rete Wi-Fi®.

#### $N.B.:$

- 1. Potrebbero verificarsi dei problemi durante la connessione alla rete Wi-Fi® se si dispone di una rete a 2,4 GHz e di una a 5 GHz, entrambe con lo stesso SSID. In questo caso, provare a cambiare l'SSID della rete a 5 GHz. Per un risultato ottimale, posizionare la stampante più vicino al router Wi-Fi o al punto di accesso.
- 2. La stampante non può utilizzare sia una connessione Wi-Fi che una USB.

#### Gcode Block

```
M106 S0 ; turn fan off in case it was already on
M106 S200 ; turn fan on to signify start
G28 X Y ; home X & Y to signify start
; 
; 
M550 SSID
M551 PASSWORD
; 
; 
G1 X150 Y150 F1000 ; CENTER bed to signify completion
M106 S0 ; turn fan off to signify completion
M84 ; disable motors
```
Prestare attenzione alle quattro righe del gcode block sopra riportato che iniziano con un punto e virgola. Nella prima, terza e quarta riga è presente uno spazio singolo dopo il punto e virgola, mentre la seconda riga ha due spazi dopo il punto e virgola. Questi spazi devono essere presenti, quindi non utilizzare un editor di testi che rimuove gli spazi finali.

#### <span id="page-16-0"></span>INSTALLAZIONE E IMPOSTAZIONE DEL SOFTWARE

Come si è visto, è possibile stampare un modello direttamente da un file gcode su una scheda microSD™: questo è il metodo ideale, poiché non richiede una connessione continua al computer. È possibile scaricare i file gcode sulla scheda microSD e stamparli senza dover costruire alcun file di modello.

In ogni caso, è possibile creare i propri file gcode utilizzando un programma open source, come Cura o Repetier-Host, già installati sulla scheda microSD fornita con la stampante. Questi programmi utilizzano modelli 3D (in genere in formato .STL o .OBJ) e, utilizzando informazioni specifiche della macchina, generano un file gcode contenente istruzioni dettagliate per la stampante per creare il modello selezionato. Consigliamo di iniziare con Cura, dal momento che include un motore per il taglio.

#### <span id="page-17-0"></span>Istallare Cura

- 1. Utilizzare un lettore di schede per leggere il contenuto della scheda microSD™ inclusa. Trovare il file Cura\_3.3.3.1.exe e cliccare due volte per avviare il programma di installazione.
- 2. Fare clic sul pulsante Avanti nella schermata Benvenuto, quindi fare clic sul pulsante Accetto nella schermata Accordo di licenza.

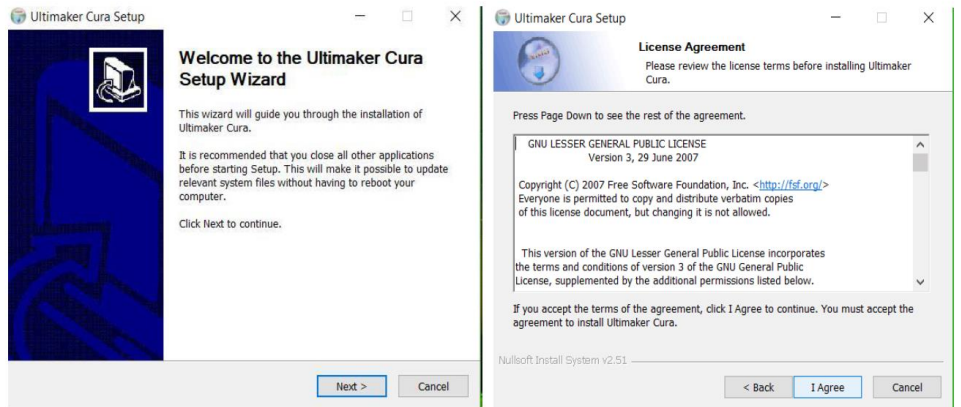

3. Utilizzare il file browser per selezionare una directory di installazione o accettare la directory predefinita (consigliata). Fare clic sul pulsante Avanti per continuare.

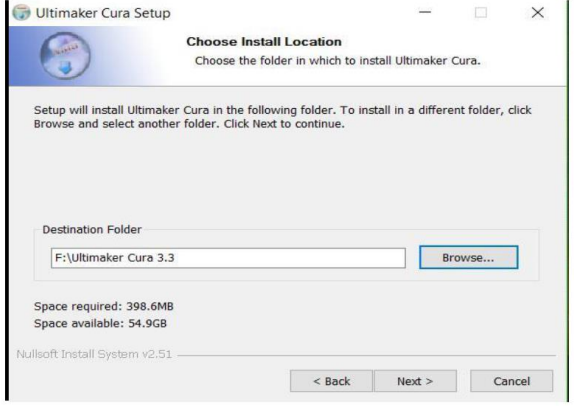

4. Assicurarsi che tutte le caselle siano spuntate, quindi fare clic su Installa per continuare.

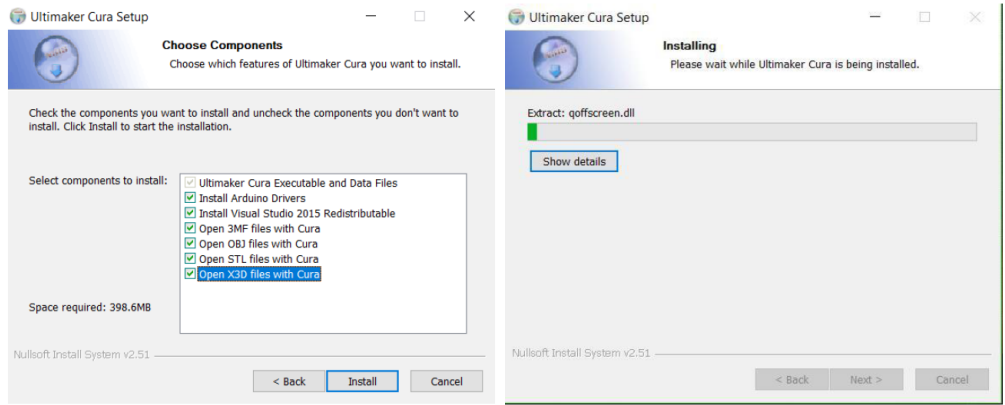

5. Fare clic su Fine per completare l'installazione e avviare il programma Cura.

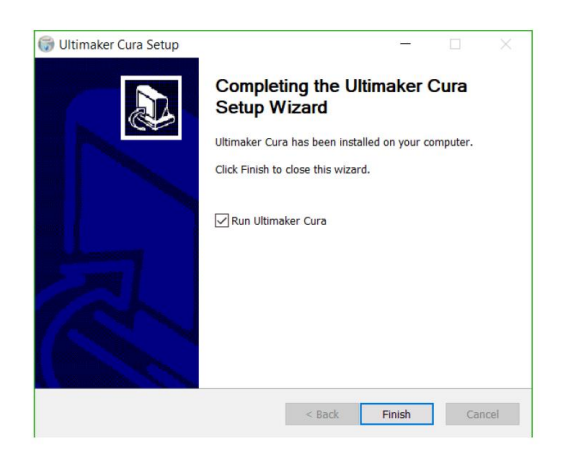

6. Fare clic su Stampante > Stampante > Aggiungi stampante...

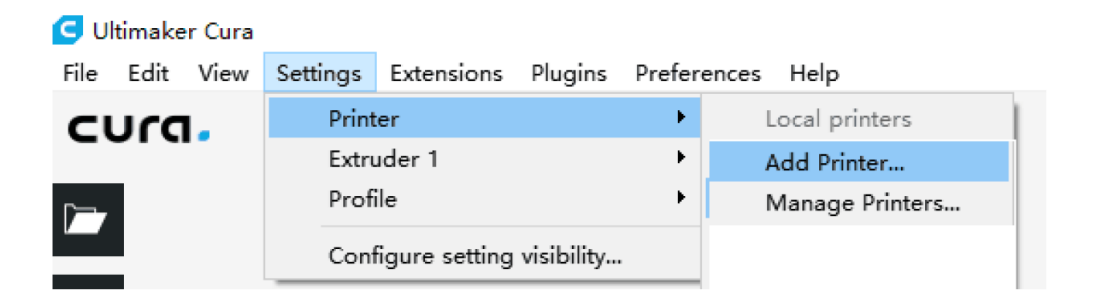

7. Fare clic sull'opzione Altro, quindi scegliere la voce Monoprice MP10. Fare clic sul pulsante Aggiungi stampante per continuare.

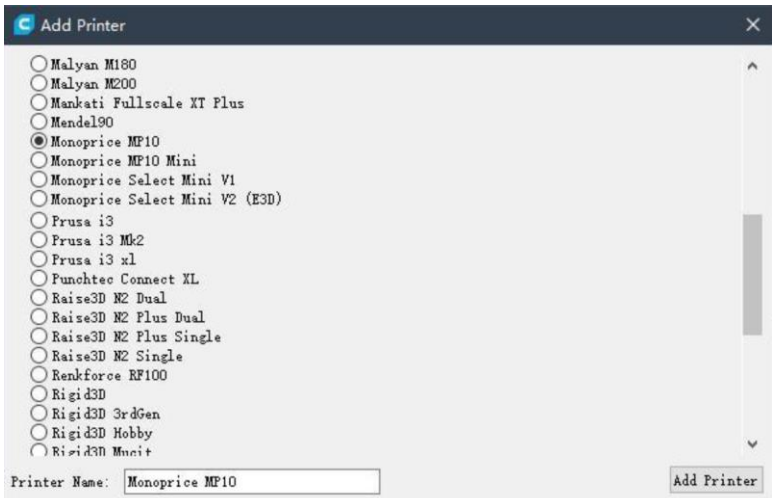

8. Si aprirà la schermata Impostazioni macchina. Fare clic sul pulsante Chiudi per terminare l'installazione di Cura.

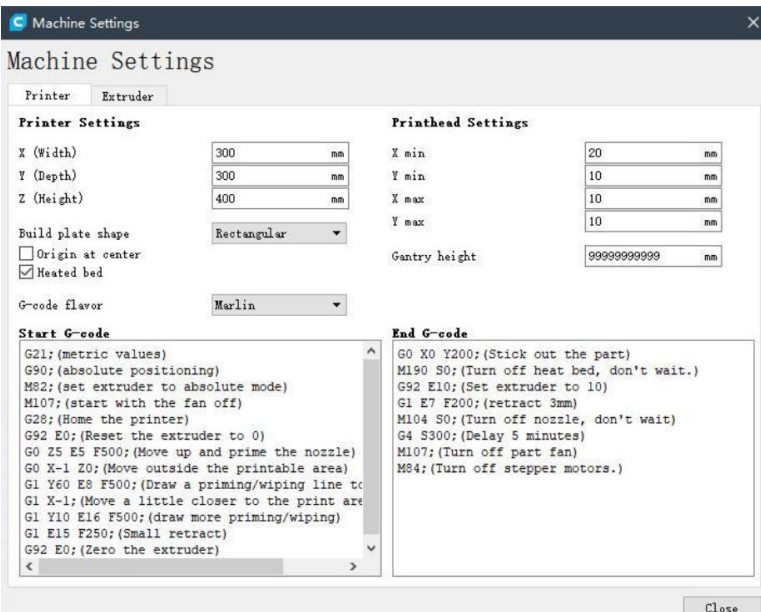

#### <span id="page-20-0"></span>Repetier-Host

È inoltre possibile installare Repetier-Host a partire dal file presente sulla scheda microSD™ inclusa. Le seguenti schermate mostrano le corrette impostazioni Repetier-Host da utilizzare per questa stampante.

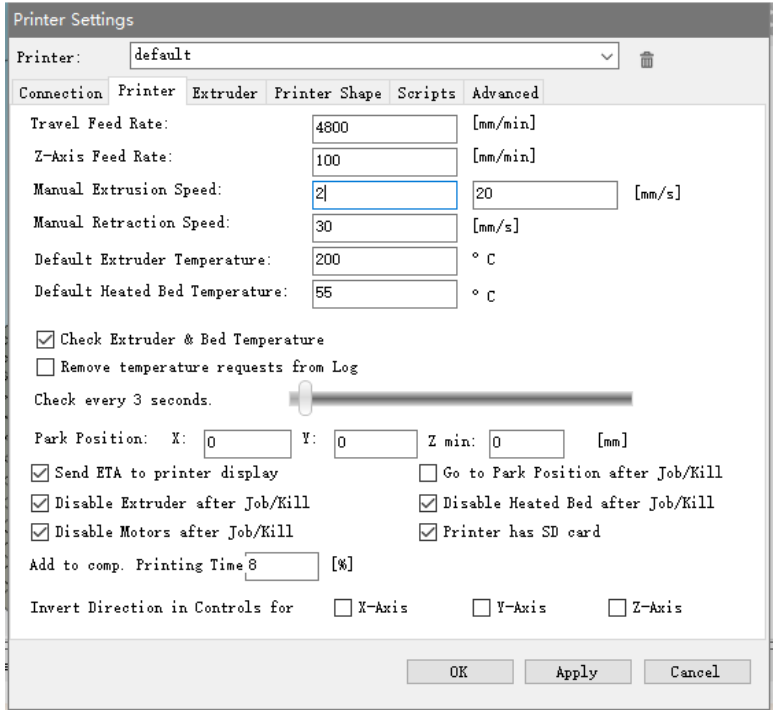

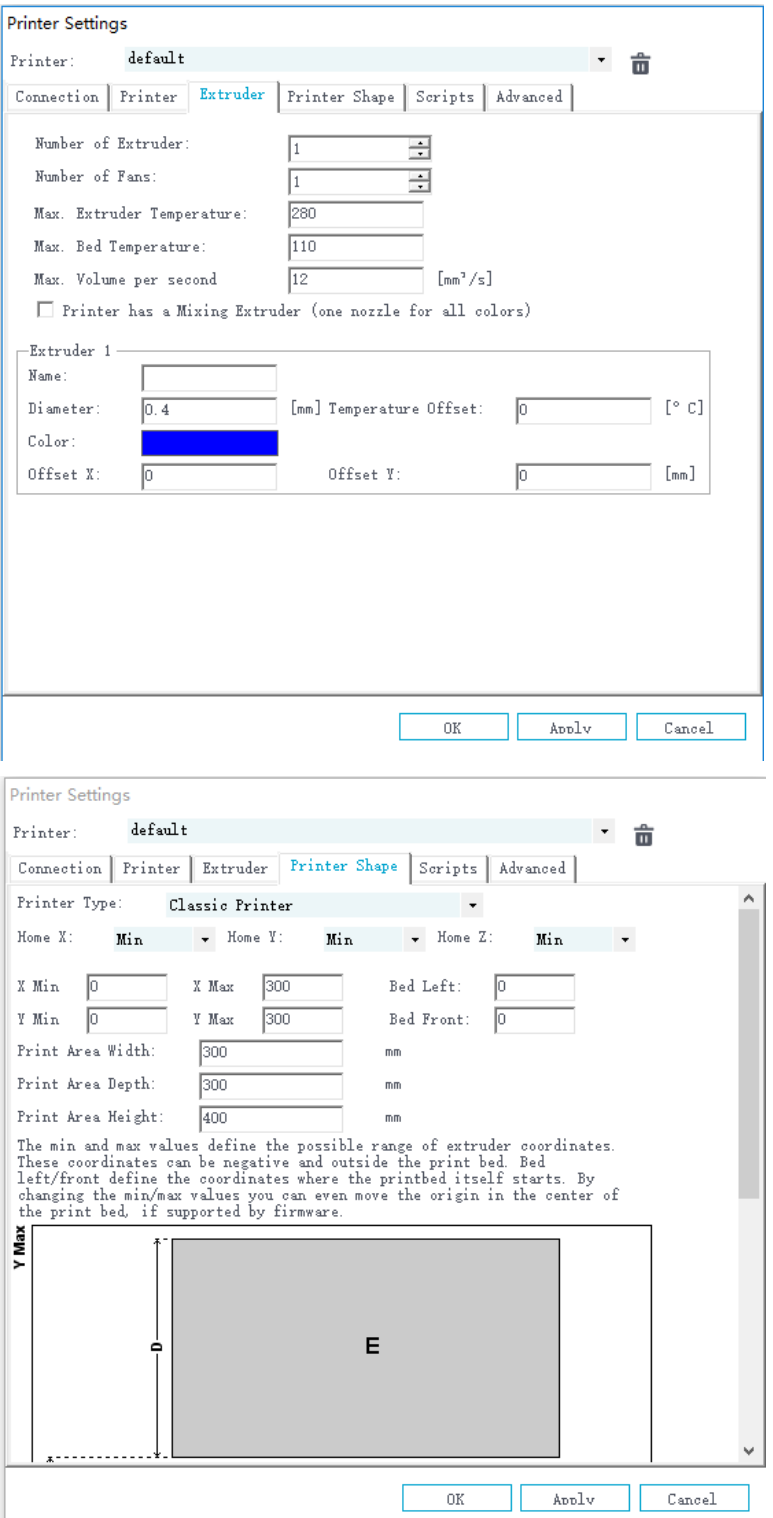

## <span id="page-22-0"></span>ASSISTENZA TECNICA

Monoprice è lieta di fornire assistenza tecnica online gratuita e in diretta per rispondere a qualsiasi domanda sull'installazione, la configurazione, la risoluzione dei problemi o le indicazioni sui prodotti. Se avete bisogno di assistenza per il vostro prodotto, vi preghiamo di contattarci online per parlare con uno dei nostri amichevoli e competenti Addetti all'assistenza tecnica. L'assistenza tecnica è raggiungibile premendo il pulsante della chat online sul nostro sito internet www.monoprice.com o via e-mail inviando un messaggio a tech@monoprice.com. Controllare il sito web per gli orari di supporto e i link.

## <span id="page-22-1"></span>CONFORMITÀ NORMATIVA

<span id="page-22-2"></span>Avvertenza FCC

# **FC**

Questo dispositivo è conforme alla sezione 15 del regolamento FCC. Il suo funzionamento è soggetto alle due condizioni seguenti: (1) questo dispositivo non deve causare interferenze dannose e (2) questo dispositivo deve accettare qualsiasi interferenza ricevuta, comprese le interferenze che possono causare un funzionamento indesiderato.

Modificare l'apparecchiatura senza l'autorizzazione di Monoprice può comportare che il dispositivo non sia più conforme ai requisiti FCC per i dispositivi digitali di Classe B. In questo caso, il diritto di utilizzare l'apparecchiatura potrebbe essere limitato dalle norme FCC, e potrebbe essere richiesto di correggere a proprie spese qualsiasi interferenza alle comunicazioni radio o televisive.

Questo dispositivo è stato testato e ritenuto conforme ai limiti per un dispositivo digitale di Classe B, in conformità alla sezione 15 del regolamento FCC. Questi limiti sono stati progettati per fornire una protezione ragionevole contro le interferenze dannose in un'installazione residenziale. Questa apparecchiatura genera, utilizza e può irradiare energia in radiofrequenza e, se non installata e utilizzata secondo le istruzioni, può causare interferenze dannose alle comunicazioni radio. Tuttavia, non vi è alcuna garanzia che le interferenze non si verifichino in una particolare installazione. Se questo apparecchio dovesse causare interferenze nella ricezione radio o televisiva, cosa che può essere

determinata spegnendo e riaccendendo l'apparecchio, l'utente è invitato a tentare di correggere l'interferenza, adottando una o più delle seguenti misure:

- Riorientare o riposizionare l'antenna ricevente.
- Aumentare la distanza tra il dispositivo e il ricevitore.
- Collegare il dispositivo ad una presa su un circuito diverso da quello a cui è collegato il ricevitore.
- Consultare il rivenditore o un tecnico radio/TV qualificato per ricevere assistenza.

Modificare l'apparecchiatura senza l'autorizzazione di Monoprice può comportare che il dispositivo non sia più conforme ai requisiti FCC per i dispositivi digitali di Classe A. In questo caso, il diritto di utilizzare l'apparecchiatura potrebbe essere limitato dalle norme FCC, e potrebbe essere richiesto di correggere a proprie spese qualsiasi interferenza alle comunicazioni radio o televisive.

# $\epsilon$ Dichiarazione di conformità UE

<span id="page-23-0"></span>Monoprice, Inc. dichiara che il prodotto descritto in questo manuale o manuale d'uso è conforme alle seguenti direttive applicabili. Il testo integrale della dichiarazione di conformità UE è disponibile al seguente indirizzo Internet: [https://www.monoprice.com/product?c\\_id=107&cp\\_id=10724&cs\\_id=1072403&p\\_id=34437](https://www.monoprice.com/product?c_id=107&cp_id=10724&cs_id=1072403&p_id=34437&seq=1&format=2) [&seq=1&format=2](https://www.monoprice.com/product?c_id=107&cp_id=10724&cs_id=1072403&p_id=34437&seq=1&format=2) o, in alternativa, il documento CE DoC può essere trovato all'interno di questo manuale per l'utente.

- Direttiva EMC 2004/108/EC
- Direttiva sulla bassa tensione 2014/35/EU
- Direttiva RoHS2 2011/65/EU
- Direttiva WEEE 2012/19/EC
- Direttiva sull'imballaggio e il relativo smaltimento 94/62/EC
- Direttiva REACH 1907/2006/EC

#### <span id="page-24-0"></span>Informazioni su WEEE

Informazioni per gli utenti dei prodotti di consumo disciplinati dalla direttiva UE 2012/19/UE su Waste Electric and Electronic Equipment (WEEE).

Questo documento contiene informazioni importanti per l'utente per quanto riguarda il corretto smaltimento e riciclaggio dei prodotti Monoprice. I consumatori sono tenuti a rispettare il presente comunicato per tutti i prodotti elettronici recanti il seguente simbolo:

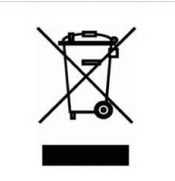

Per i consumatori all'interno dell'Unione Europea: questa direttiva UE richiede che il prodotto recante questo simbolo e il suo imballaggio non deve essere smaltito insieme ai rifiuti urbani non differenziati. Il simbolo indica che questo prodotto deve essere smaltito separatamente dai normali rifiuti domestici. È responsabilità dell'utente lo smaltimento di questo e di altri prodotti elettrici ed elettronici tramite centri di raccolta designati dal governo o dalle autorità locali. Un corretto smaltimento e riciclaggio contribuisce a prevenire potenziali conseguenze negative per l'ambiente e la salute umana. Per informazioni più dettagliate sullo smaltimento del prodotto indesiderato, contattare le autorità locali o il servizio di smaltimento rifiuti.

#### <span id="page-25-0"></span>Avvertenze di sicurezza

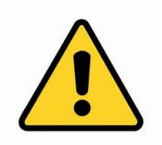

AVVERTENZA: Non utilizzare il prodotto vicino all'acqua; ad esempio, in una cantina umida o vicino a una piscina o in un'area in cui potrebbe verificarsi un contatto accidentale con acqua o liquidi.

AVVERTENZA: Evitare di utilizzare questo prodotto durante un temporale. Pericolo di scariche elettriche a distanza a causa della sovratensione causata da un fulmine.

AVVERTENZA: L'adattatore di alimentazione esterna o il cavo di alimentazione AC è il dispositivo di disconnessione dell'apparecchiatura. La presa di corrente deve essere situata nelle vicinanze dell'apparecchiatura e deve essere facilmente accessibile.

AVVERTENZA: Utilizzare il prodotto in un'area ben ventilata.

Microsoft® and Windows® sono marchi registrati di Microsoft Corporation negli USA e/o in altri paesi. SD® e microSD® sono marchi registrati di SD-3C, LLC negli USA, in altri paesi o in entrambi. DuPont™ <sup>e</sup> Kapton sono marchi registrati di E.I. du Pont de Nemours and Company. Wi-Fi ® è un marchio registrato di Wi-Fi Alliance. Android™ è un marchio registrato di Google LLC.